# Инструкция для врача-офтальмолога

# Рекомендовано проводить **видео-съемку** с фиксацией стоп-кадров для более быстрого и полного исследования

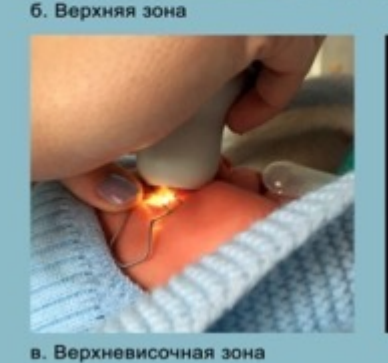

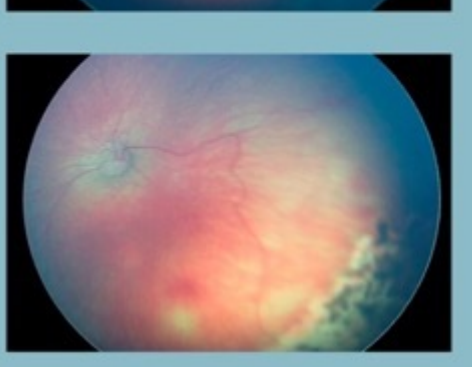

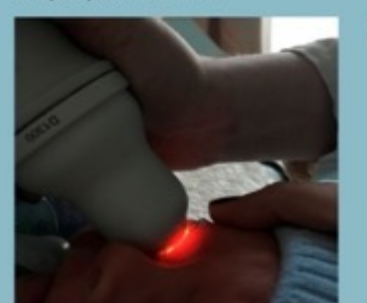

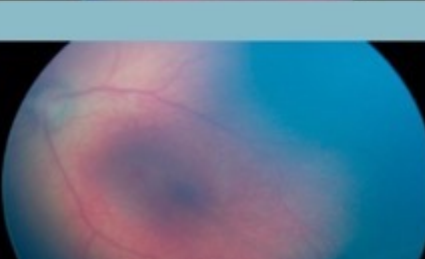

а. Центральная зона

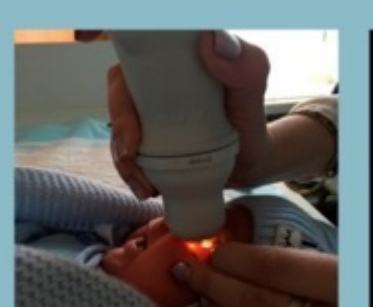

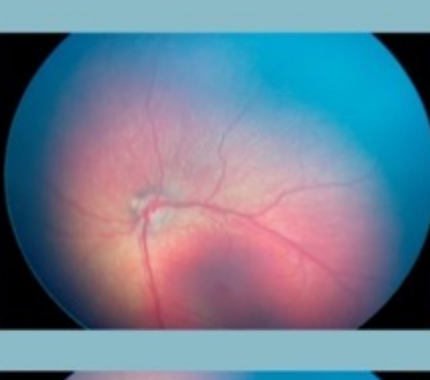

е. Верхненазальная зона

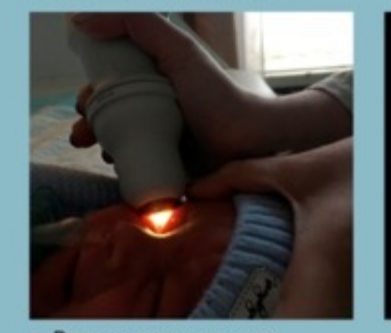

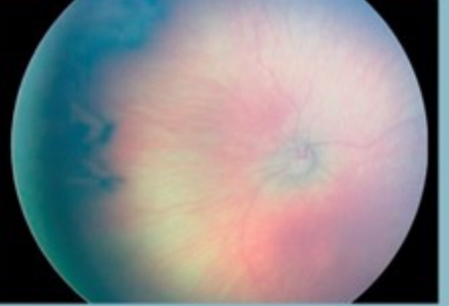

д. Нижненазальная зона

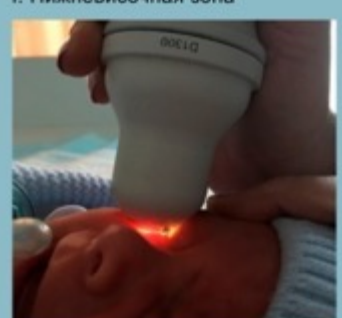

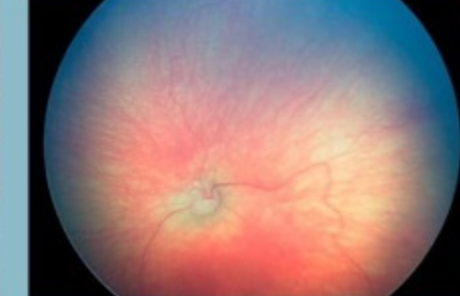

г. Нижневисочная зона

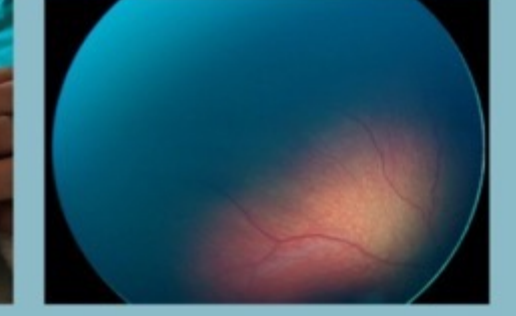

#### 1. Проведите исследования каждого глаза пациента согласно алгоритму в 9 зонах

# 2. Выберите пациентов для экспорта снимков на USB носитель

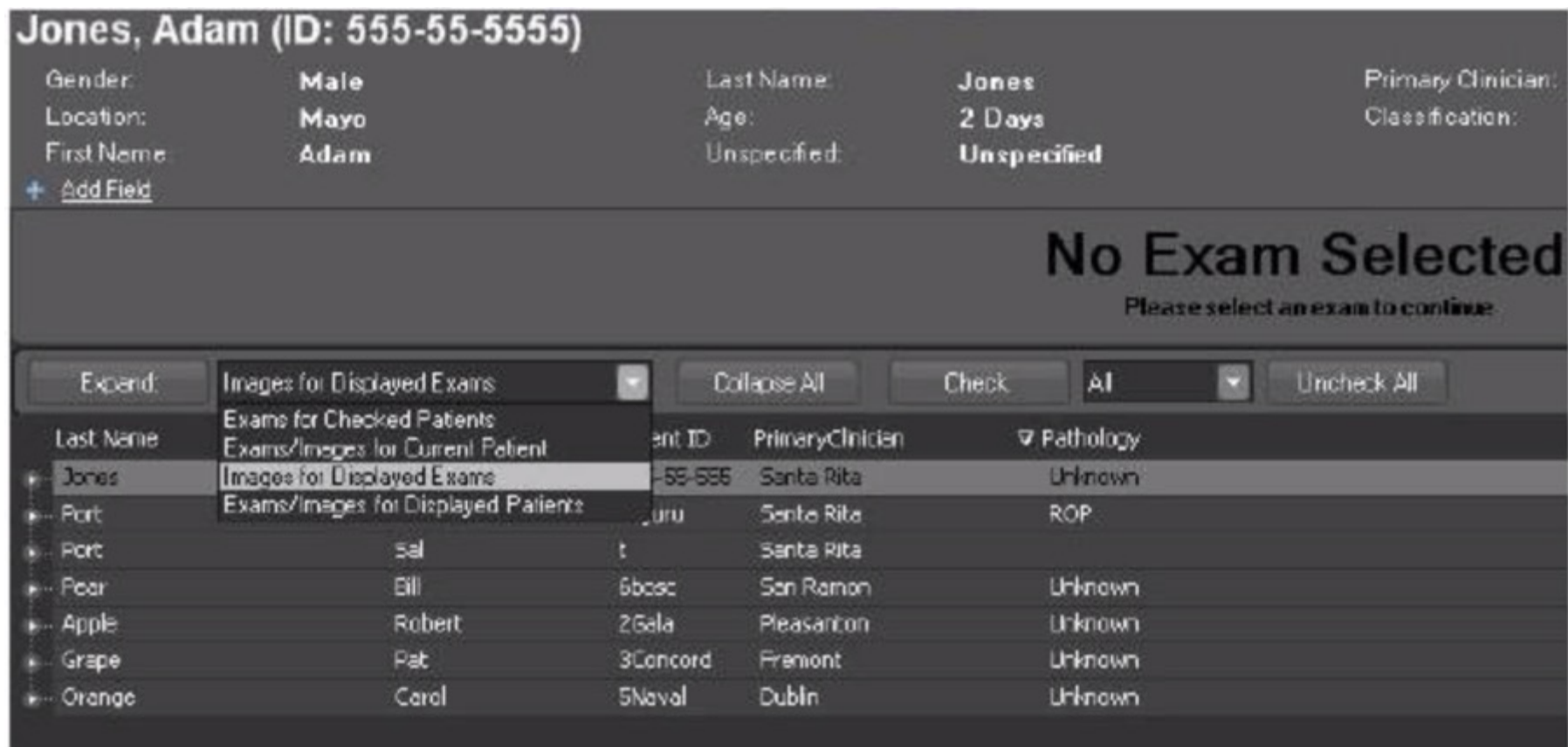

# 3. Нажмите кнопку EXPORT в нижнем меню

# 4. Выберите путь к USB носителю, форматы JPG и PNG, нажмите EXPORT

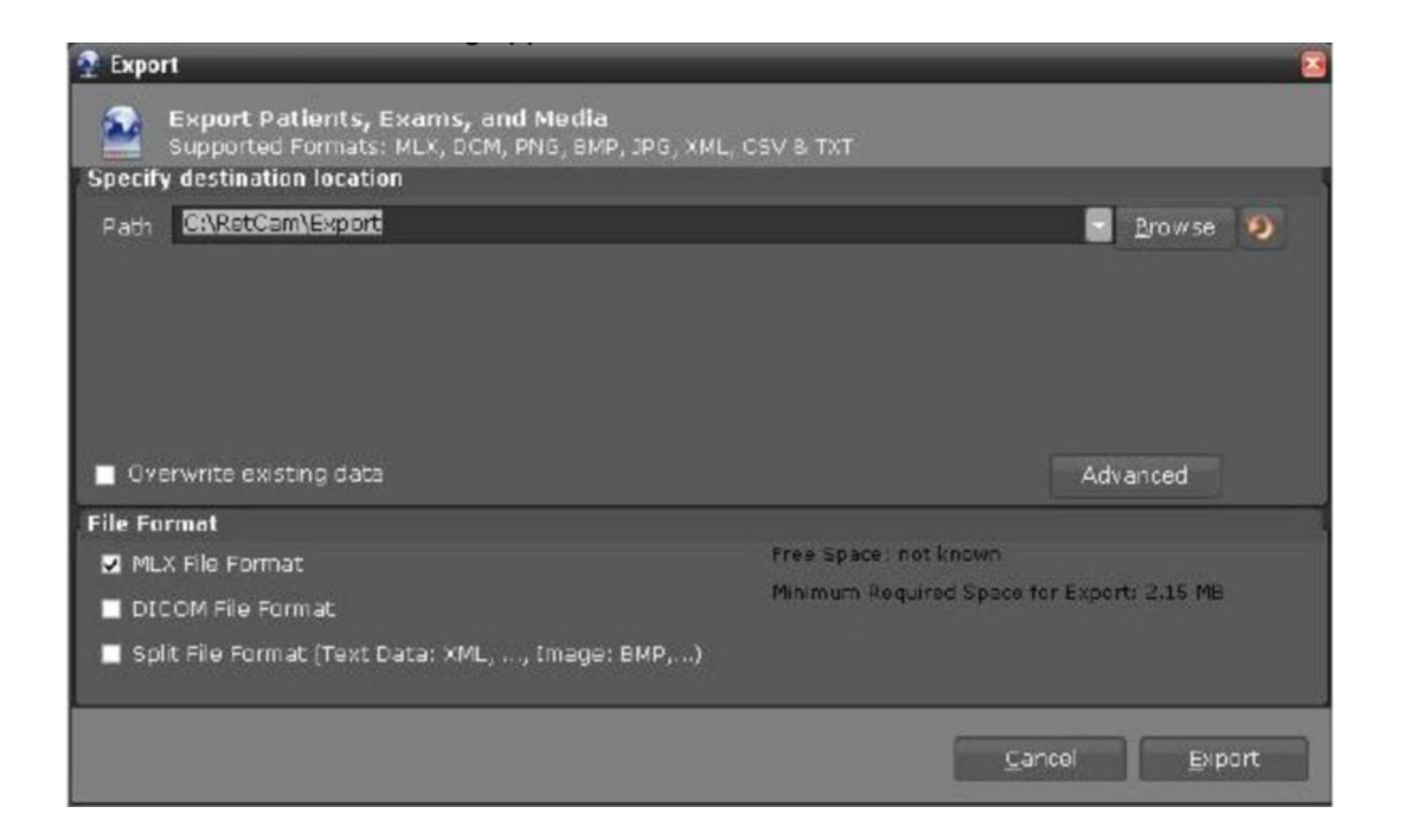

## 5. Дождитесь завершения экспорта, извлеките USB носитель

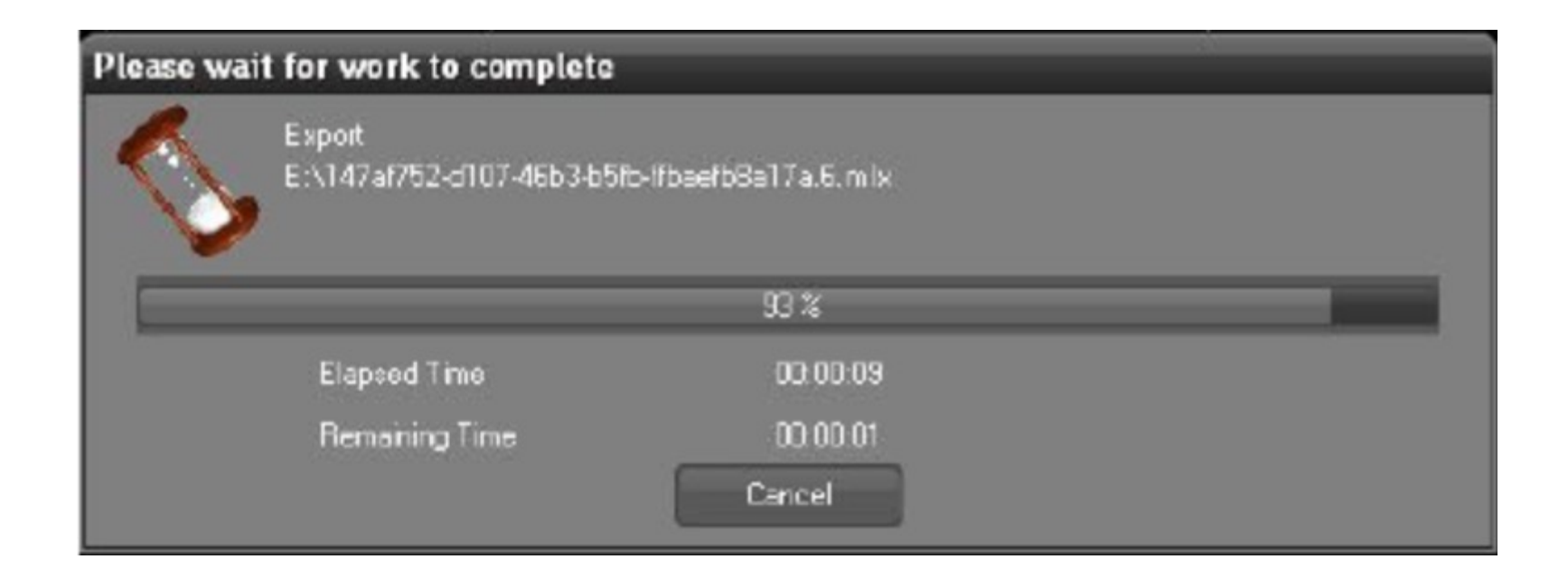

#### 6. Перенесите изображения на ПК

# 7. Загрузите изображения и информацию о пациенте (приложение 1) в личном кабинете

Приложение 1. Данные пациента для загрузки на платформу «Ключ к диагнозу I»

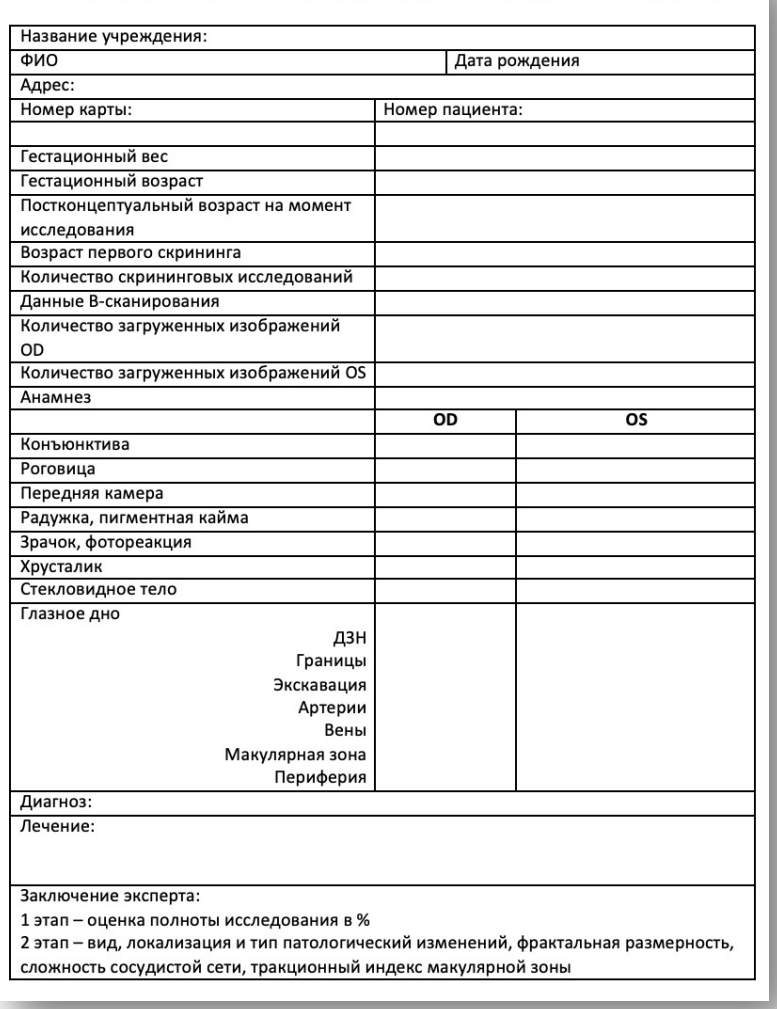

1. Загрузите изображения 1 глаза 1 пациента в отдельную папку

В названии папки не используйте кириллицу

Запустите программу RETlCAM.exe

# 2. Нажмите на значок указанный стрелкой для того, чтобы выбрать путь к папке с изображениями

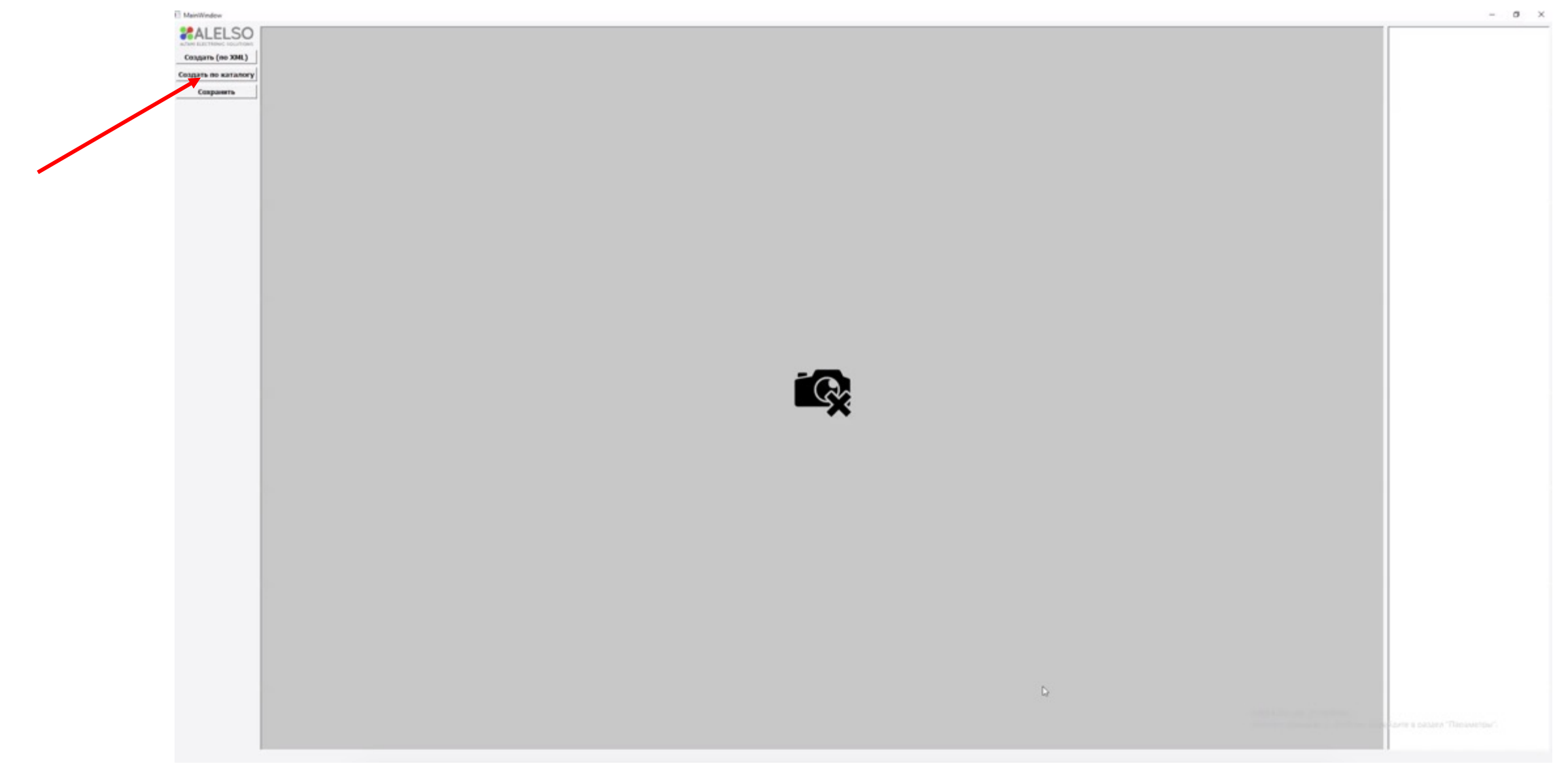

# 2. Выберите папку, содержащую изображения

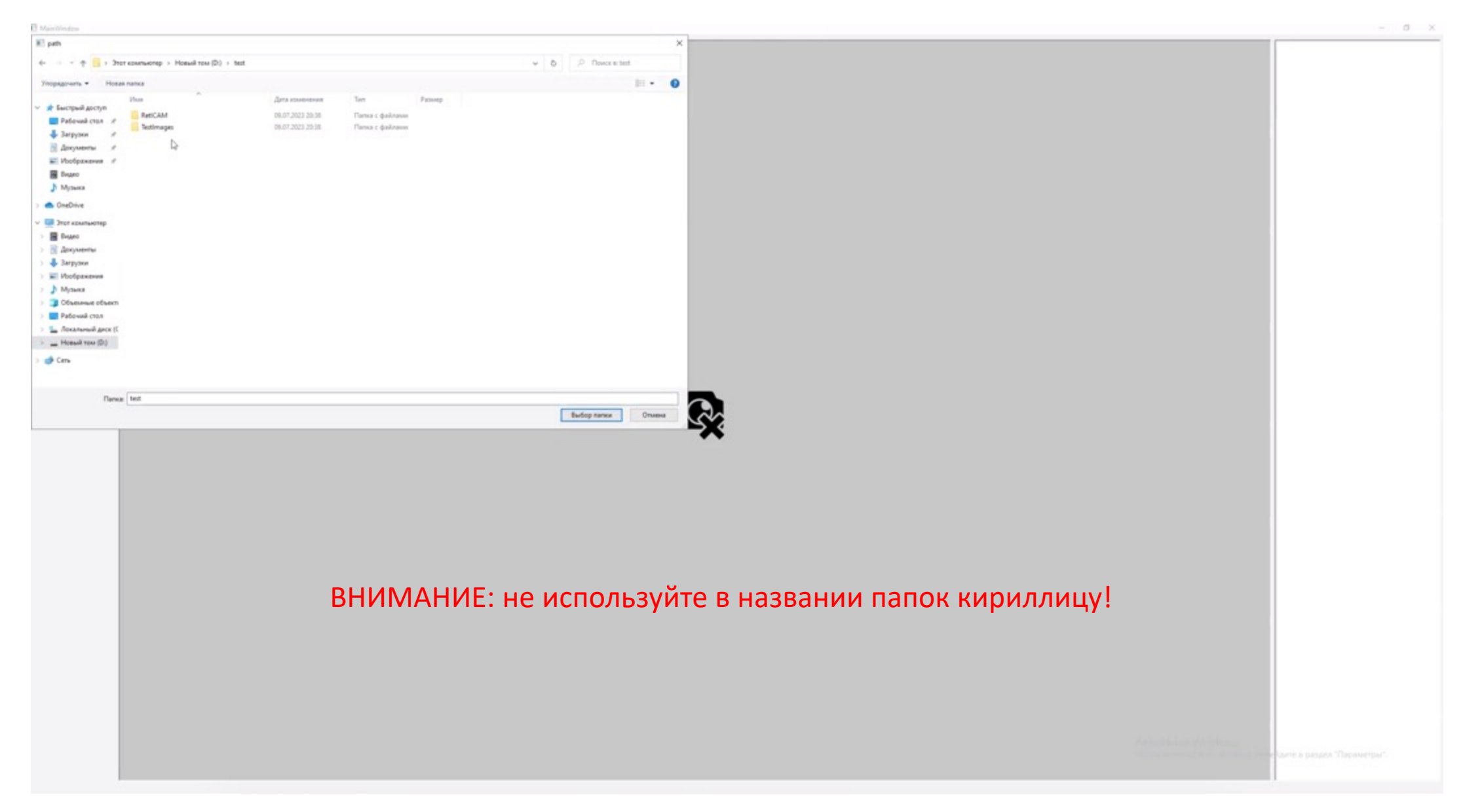

## 3. Не закрывайте окно во время обработки изображений

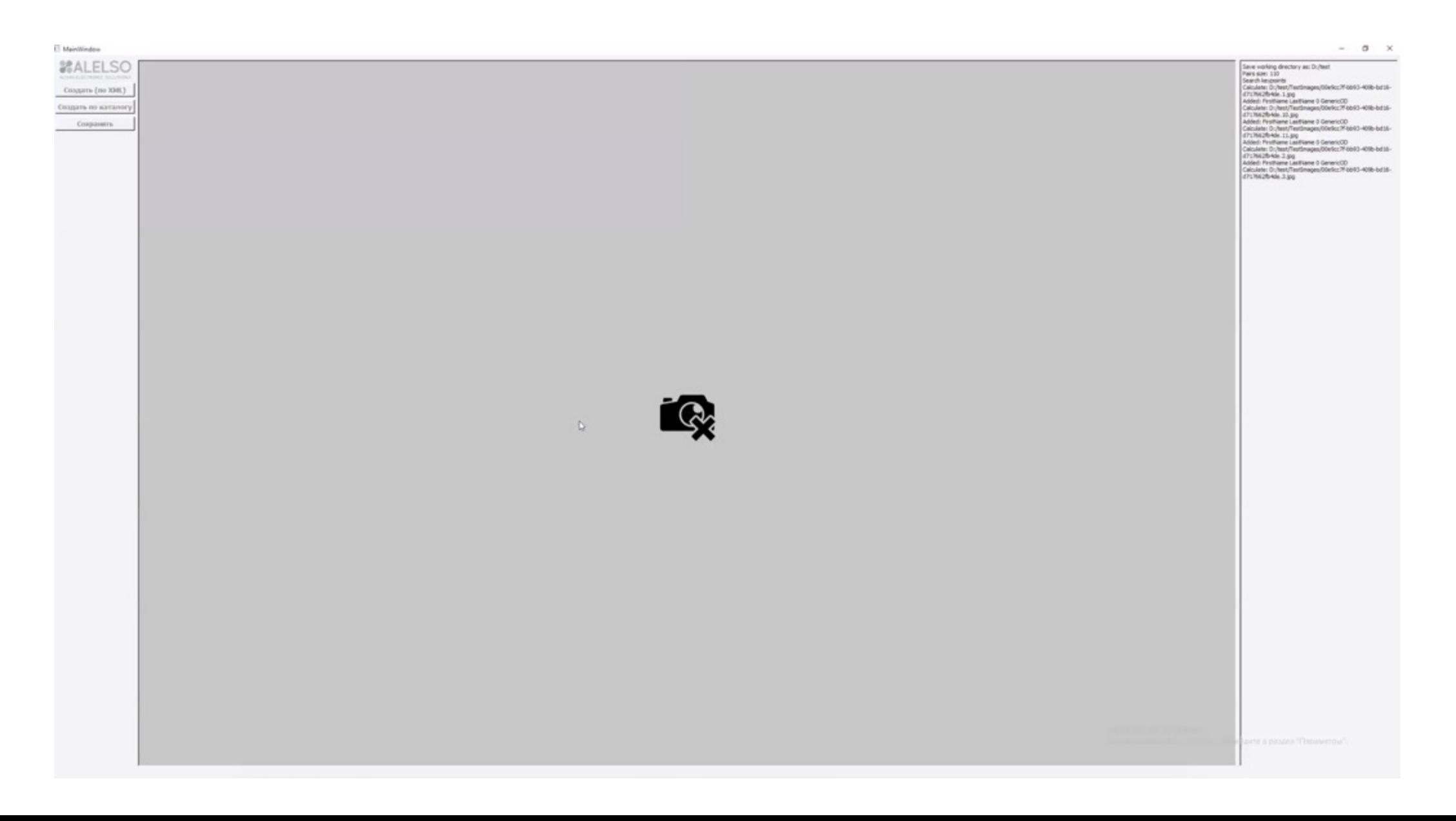

## 4. Сохраните полученное изображение

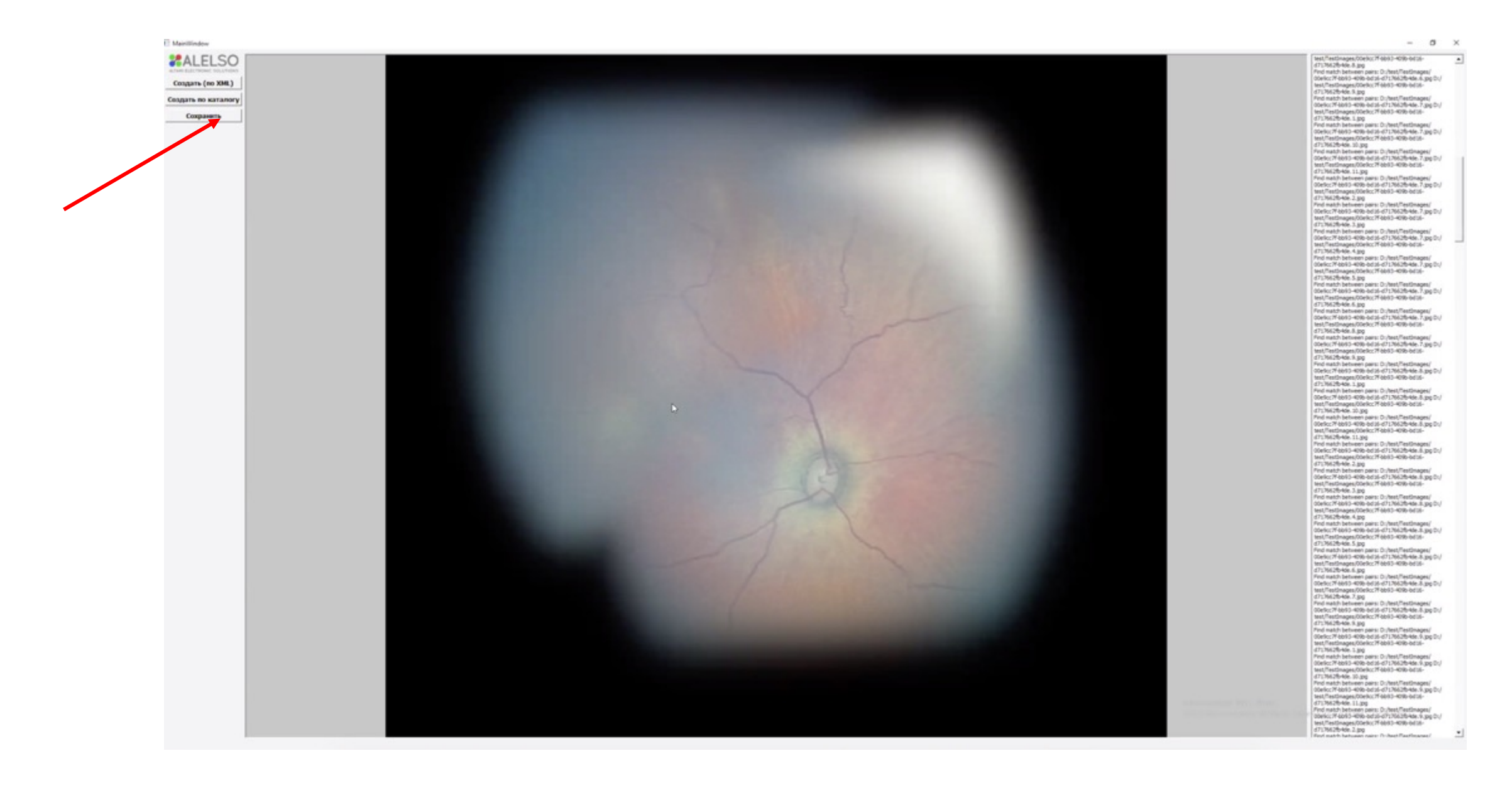

#### 5. Оцените объем необследованных зон с помощью схемы зон сетчатки

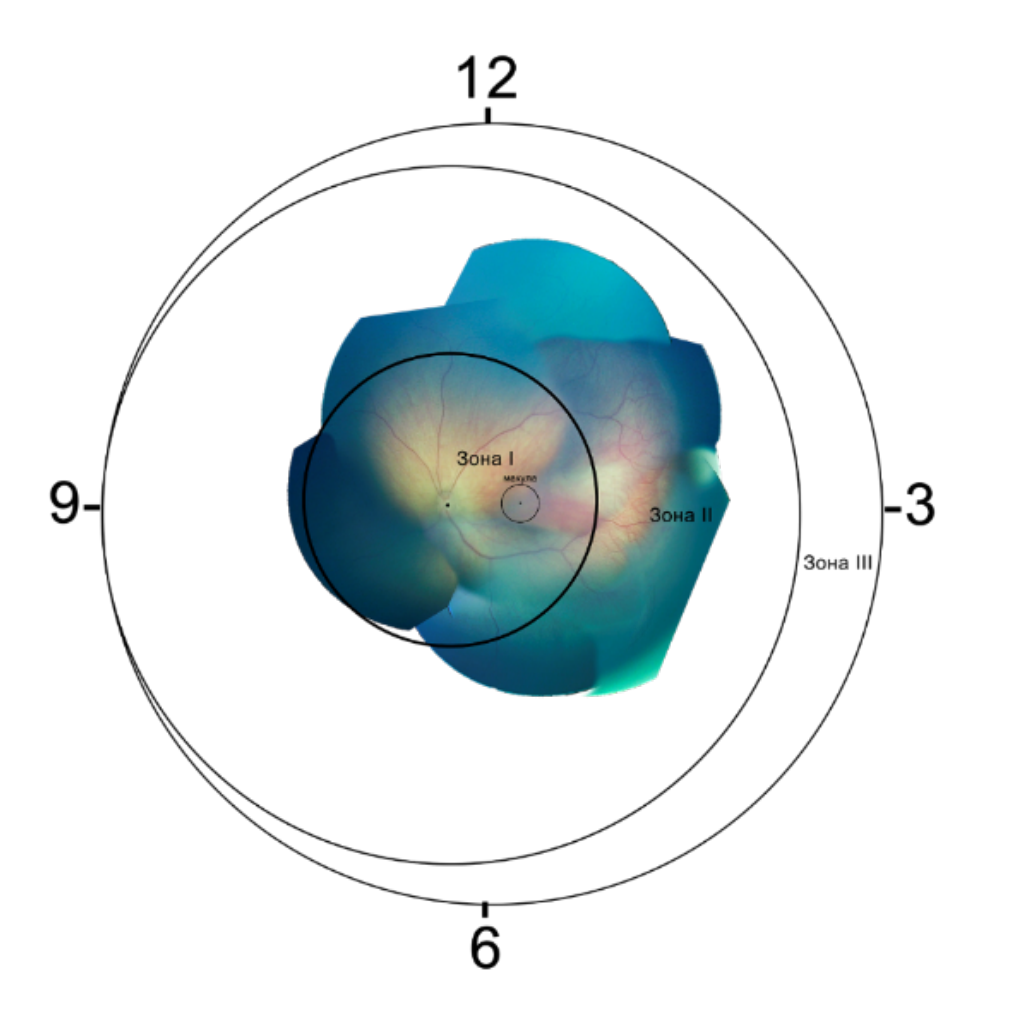

6. Загрузите изображение и результаты оценки полноты обследования сетчатки на сайт платформы в личном кабинете.